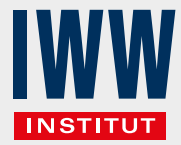

*In Ihrem Abonnement enthalten: Drei Nutzer-Lizenzen für die digitalen Inhalte*

Direkt umsetzbare Empfehlungen, anschauliche Musterfälle, praktische Arbeitshilfen u. v.m. – Ihr Abonnement bietet digital umfangreiche Fachinhalte zu Ihrem Arbeitsgebiet.

Aber nicht nur das: Ihr Abonnement enthält automatisch auch drei Lizenzen für Nutzer in Ihrer Kanzlei/Praxis. So können auch Kollegen und Mitarbeiter auf die digitalen Inhalte zugreifen – ganz ohne weitere Kosten.

## **Hier erfahren Sie, wie es geht.**

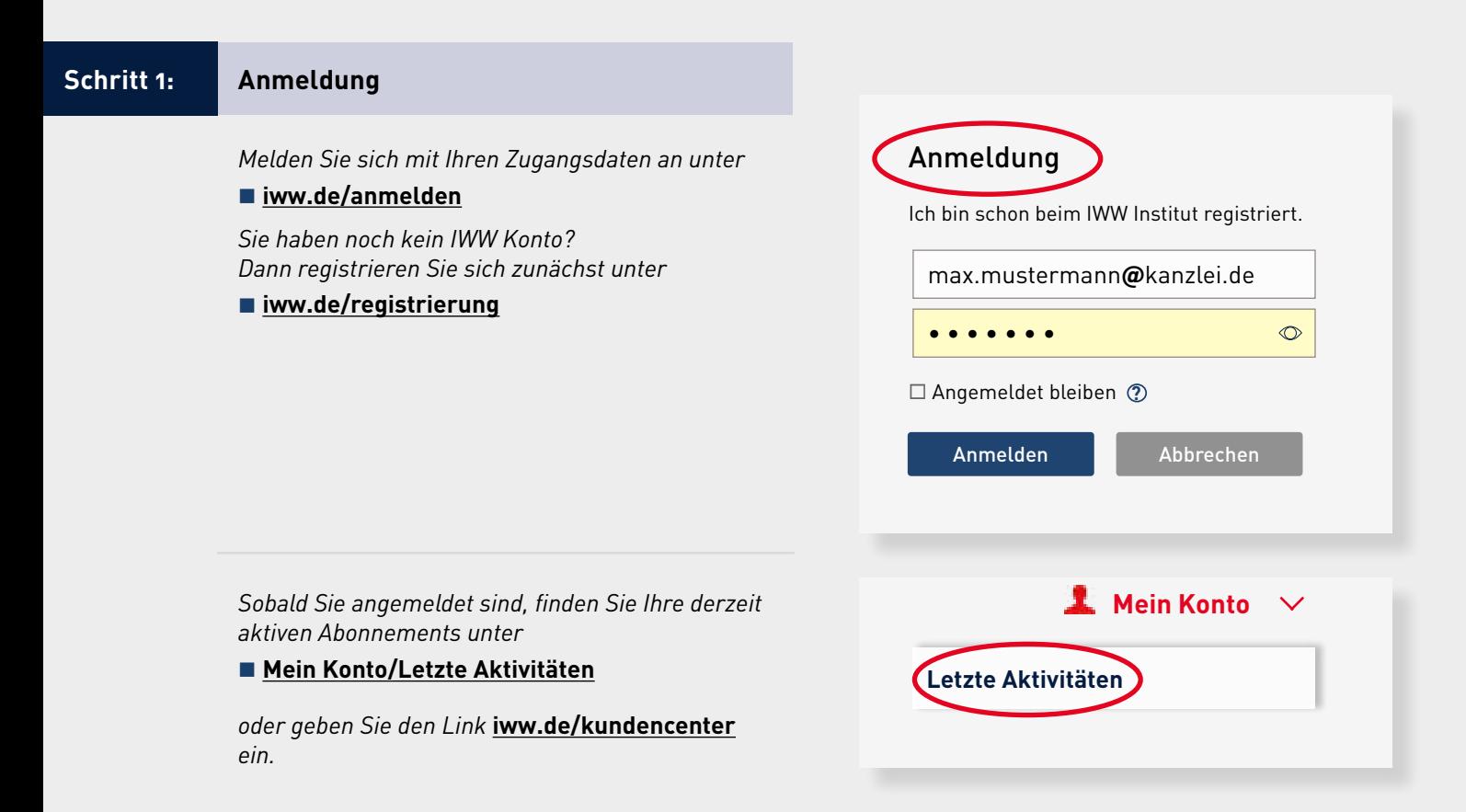

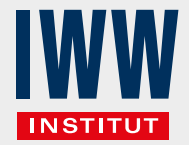

# **Schritt 2: Aufruf der Lizenzverwaltung** *Klicken Sie auf den Button*  **Abo verwalten** *neben Ihrem Abonnement Anschließend rufen Sie bitte die*  **Lizenzverwaltung** *auf.* **i** *Der Button* **Abo verwalten** *wird nicht angezeigt? Dann sind Sie nicht der Administrator dieses Abonnements. Die Administration des Produktes erfolgt stets unter der bei Bestellung hinterlegten E-Mail-Adresse. Im Zweifelsfall kontaktieren Sie bitte den IWW Kundenservice Tel. 0931 4170-472 E-Mail [kontakt@iww.de](mailto:kontakt%40iww.de?subject=Lizenzverwaltung%20f%C3%BCr%20mein%20Abonnement)* Abo verwalten Digital-Abo für Gestaltende Steuerberatung **> Zum Produkt GStB** Status: Aktiv Nächstes Heft: 08.09.22 (8.9.2022) Zahlperiode Hefte Lizenzverwaltung **Kündigung** Kontaktformular

## Praxiswissen auf den Punkt gebracht.

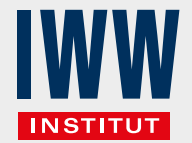

## **Schritt 3: Anzeige der verfügbaren und vergebenen Lizenzen**

*Nach Aufruf der Lizenzverwaltung erhalten Sie eine Übersicht, wie viele Lizenzen verfügbar sind, wie viele davon derzeit vergeben sind und wer Lizenzverwalter ist.* 

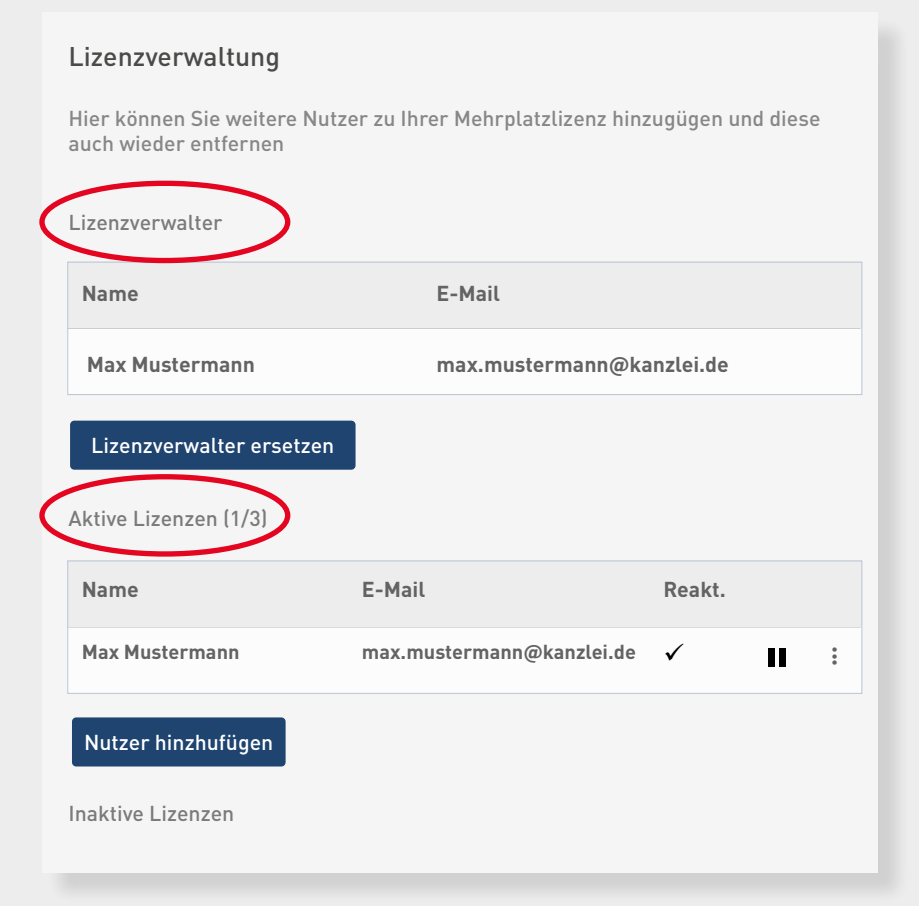

*Standardmäßig sind drei Lizenzen je Abonnement verfügbar. Der Besteller eines Produktes erhält sowohl das Recht zur Lizenzverwaltung als auch eine Leselizenz.* **i**

*Diese Rechte können Sie nun aber auch einem anderen Nutzer zuweisen.*

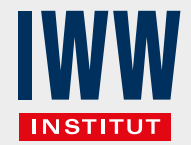

## **Schritt 4: Neue Nutzer hinzufügen**

*Klicken Sie auf das Feld*  **Nutzer hinzufügen**  *und geben Sie anschließend die Daten des neuen Nutzers ein.*

*Aktivieren Sie die Optionen, wenn der neue Nutzer eine Einladung per E-Mail erhalten soll und seine Daten reaktivierbar, d.h. für spätere Verwendungen gespeichert bleiben sollen.*

*Danach bestätigen Sie die Eingaben durch Klick auf*  **Nutzer hinzufügen**

*Der Nutzer kann anschließend auf die Inhalte zugreifen. Er benötigt dafür ein IWW Konto und muss sich ggf. auf iww.de registrieren (siehe Schritt 1).*

*Sofern der neue Nutzer gerade angemeldet ist, muss er sich einmal ab- und dann erneut anmelden, damit er das zugewiesene Abonnement sieht.*

Wenn Sie noch Fragen haben, wir sind für Sie da!

Haben Sie generell Fragen zu Ihren Produkten und Lizenzen? Oder benötigen Sie weitere Lizenzen?

Unser Kundenservice gibt Ihnen Auskunft!

Telefonisch unter 0931 4170-472 oder per E-Mail an [kontakt@iww.de](mailto:kontakt%40iww.de?subject=Lizenzverwaltung%20f%C3%BCr%20mein%20Abonnement)

## Nutzer hinzufügen

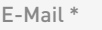

max.mustermann**@**kanzlei.de

Anrede\*

Herr

Vorname \*

Max

Nachname \*

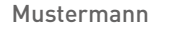

Reaktivierbar

Einladung per Mail verschicken

Abbrechen Nutzer hinzufügen